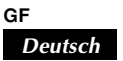

Printed on recycled paper. Imprimé sur papier recyclé. Gedruckt auf wiederverwertetem Papier.

# ■ **Vorbereitung für die Projektion**

Installieren Sie die mitgelieferte Software (PJ Camera Software) in dem zu verwendenden Computer.

1 Legen Sie die bei der YC-400-Packung mitgelieferte CASIO-CD-ROM in das CD-ROM-Laufwerk des Computers ein. • Nun erscheint automatisch das Menü "CASIO Multi PJ Camera" auf Ihrem Computer-Bildschirm.

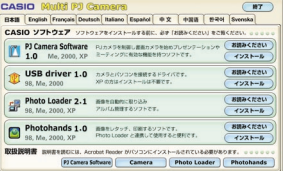

E

2 Klicken Sie das Register für die gewünschte Sprache an.

日本語 English Français Deutsch Italiano Español 中文 中国语 한국어 Svenska

- 3 Klicken Sie die [Installieren]-Taste von "PJ Camera Software" an (obere Wahlmöglichkeit).
- 4 Zum Installieren der Software folgen Sie den auf dem Bildschirm erscheinenden Anweisungen.
- 5 Nachdem die Installation abgeschlossen ist, starten Sie Ihren Computer erneut.

- 1 Drücken Sie die [ ]-Taste (Strom) am PJ-Kamera-Stativ.
	- Wenn Sie das System zum ersten Mal aktivieren, erscheint das Dialogfeld "Assistent für das Suchen neuer Hardware" (bei Windows XP). Wählen Sie die Position "Software automatisch installieren (empfohlen)", und klicken Sie dann [Weiter] an. Falls das Dialogfeld "CASIO MULTI PJ CAMERA hat den Windows-Logo-Test nicht bestanden "der die kompatibilität mit Windows XP überprüft" erscheint, klicken Sie [Installation fortsetzen] an. Wenn das Dialogfeld "Digitale Signatur nicht gefunden" angezeigt wird, klicken Sie auf [Ja].
- **Wichtig!**
- **• Schließen Sie das mitgelieferte Netzgerät unbedingt am PJ-Kamera-Stativ an.**
- **• Wenn die PJ-Kamera mit Batteriestrom betrieben wird, ohne dass das Netzgerät mit dem PJ-Kamera-Stativ verbunden ist, kann die Batteriespannung rapide abfallen, wodurch eine Projektion unmöglich wird.**
- ∙ Es ist zu beachten, dass bei der YC-400-Packung kein RGB-Kabel mitgeliefert wird. Um den Projektor mit dem Computer zu<br>Werbinden, verwenden Sie das beim Projektor mitgelieferte RGB-Kabel, oder kaufen Sie ein im Fachhand
- **• Für weitere Einzelheiten zu den Anschlüssen beziehen Sie sich bitte auf die beim Computer und Projektor mitgelieferten Anleitungen.**

### 4. Schalten Sie die Stromversorgung ein.

Nachdem die Anweisungen im Abschnitt "Vorbereitung für die Projektion" auf der Rückseite dieses Blatts ausgeführt wurden, bewegen Sie den Mauszeiger ( $\gtrsim$ ) in den oberen Bereich Ihres Computer-Bildschirms. Dadurch erscheint die Betriebsleiste für die PJ Camera Software. Mit Hilfe der Tasten und Menüs dieser Betriebsleiste kann die PJ Camera Software gesteuert werden.

Ein projiziertes Bild kann auch vergrößert werden, indem die [Ctrl]-Taste des Computers gedrückt gehalten und dann die [1]-Taste gedrückt wird.

#### ■ Auszoomen eines projizierten Dokumentenbilds

An der Betriebsleiste  $\Box$  anklicken, danach den Bildschirm anklicken.

• Beim Einschalten der Stromversorgung wird die PJ Camera Software automatisch aktiviert, und zeigt dann das unten dargestellte Dialogfeld an.

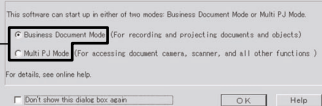

Ein projiziertes Bild kann auch verkleinert werden, indem die [Ctrl]-Taste des Computers gedrückt gehalten und dann die [↓]-Taste gedrückt wird.

#### ■ Scrollen eines Zoom-Dokumentenbilds

An der Betriebsleiste <<sup>th</sup> anklicken, dann den Bildschirm verschieben.

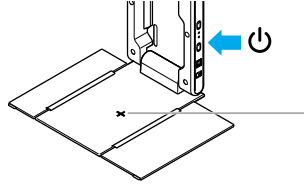

2 Belassen Sie "**Business Document**" als eingestellten Anfangsmodus, und klicken Sie dann die [OK]-Taste an. • Das Dialogfeld wird nun geschlossen, und die PJ-Kamera beginnt mit den automatischen Einstellungen.

● **Drehung des projizierten Bilds um 90 Grad nach rechts** An der Betriebsleiste <sup>de</sup> anklicken.

● **Drehung des projizierten Bilds um 90 Grad nach links** An der Betriebsleiste anklicken

Printed in Japan Imprimé au Japon Gedruckt in Japan MA0411-001401A RJA515228-002

# **Projizieren eines Dokumentenbilds**

#### **Verwendung der Betriebsleiste**

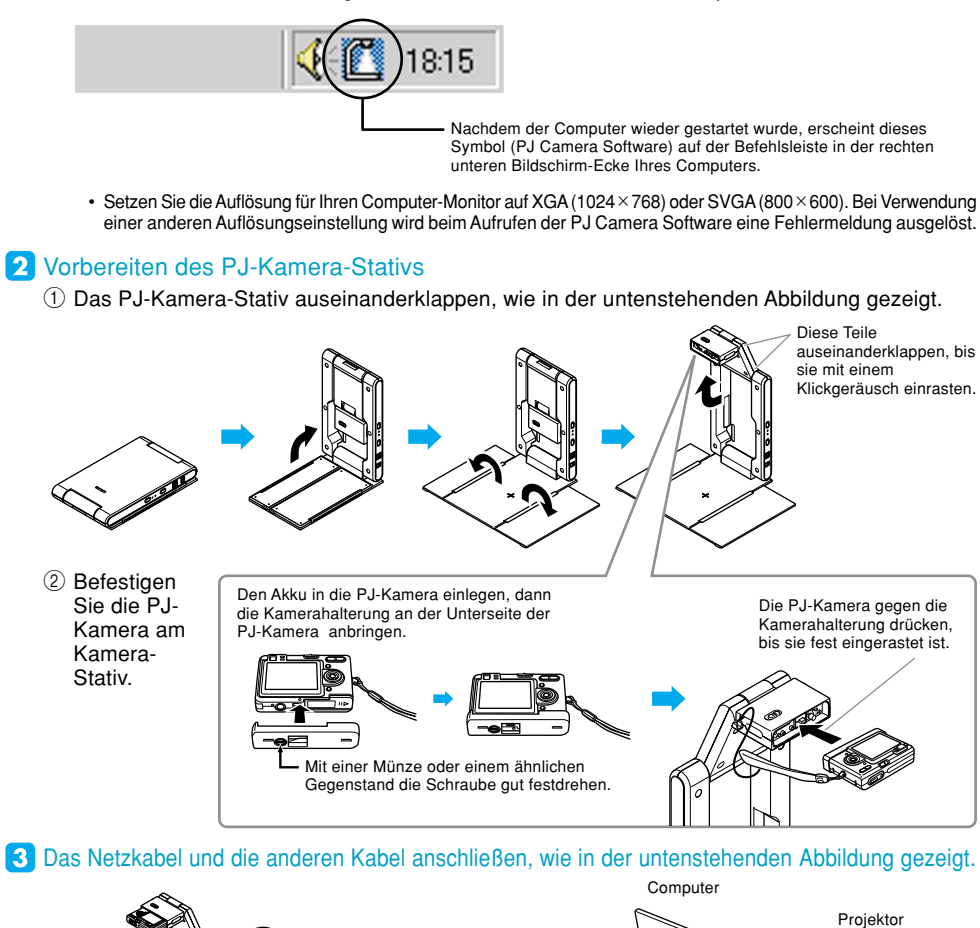

Scrollen des projizierten Bilds kann auch durch Drücken einer der Pfeiltasten an der Computer-Tastatur ausgeführt werden.

# ■ **Zurücksetzen eines Zoom-Bilds auf Normalgröße**

Drücken Sie die [Delete]-Taste an der Computer-Tastatur (an einigen Computern die [Del]-Taste verwenden).

#### **Drehen des projizierten Bilds**

dann die [→]-Taste drücken.

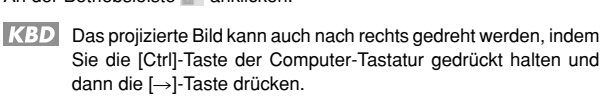

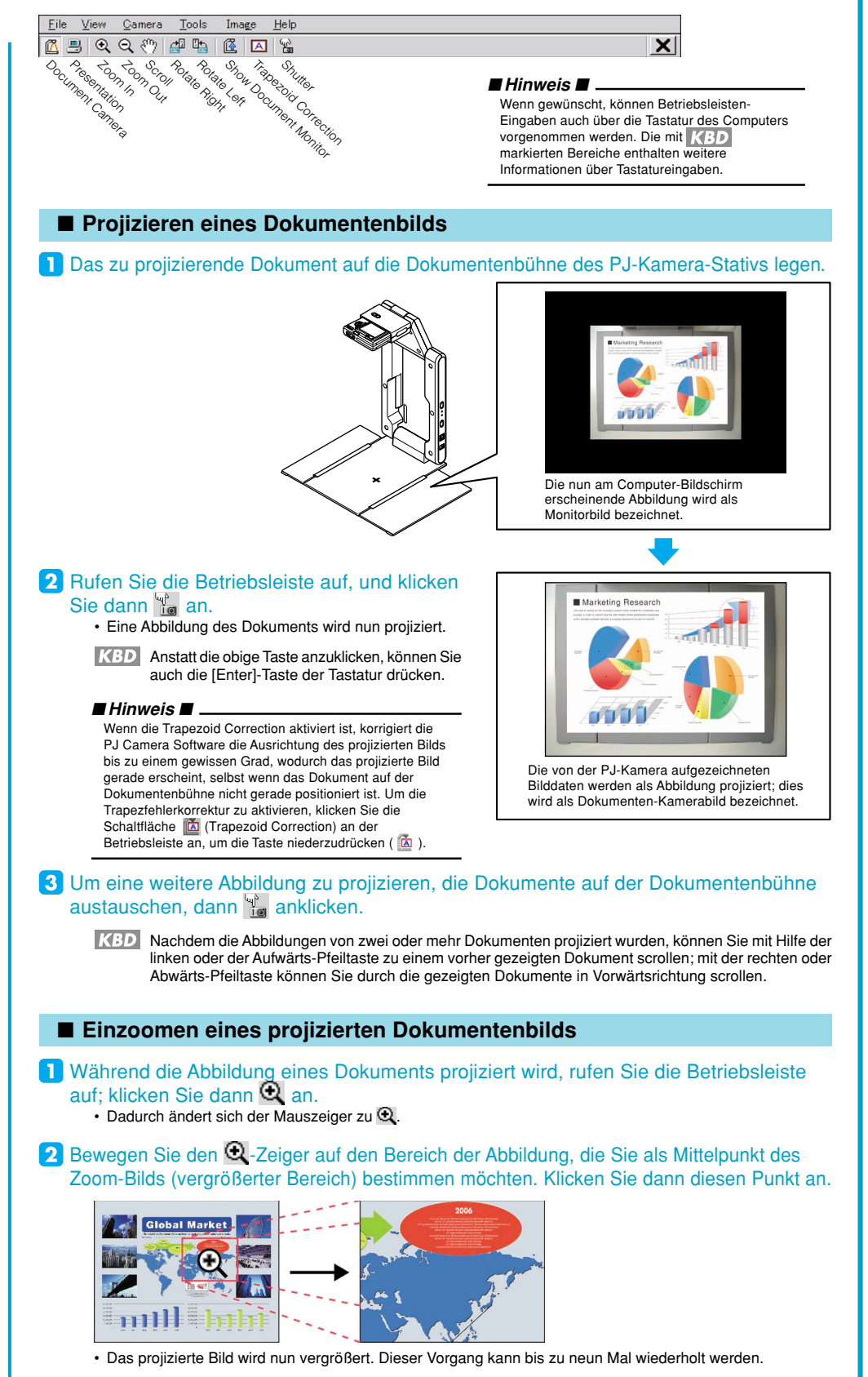

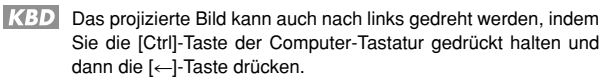

# ■ Verlassen der PJ Camera Software

Klicken Sie X an der Betriebsleiste an.

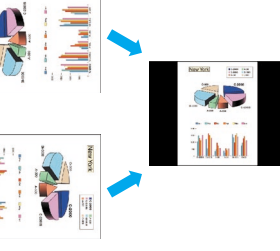

# **Multifunktionales Kamerasystem YC-400 Business Document-Anfangsmodus-Kurzanleitung**

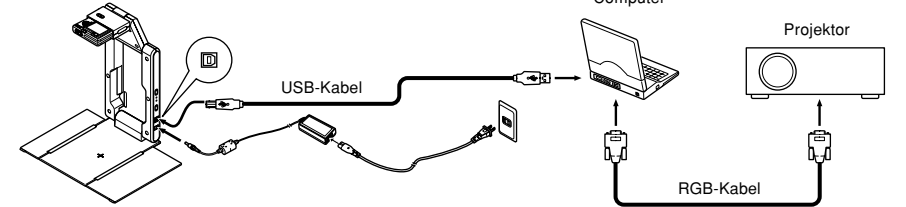

**Wichtig! • Die Kamera verwendet dieses Fadenkreuz für automatische Einstellungen. Vergewissern Sie sich, dass sich zu diesem Zeitpunkt nichts auf der Dokumentenbühne befindet.**

Vergewissern Sie sich, dass "**Business Document**" als Anfangsmodus gewählt ist.

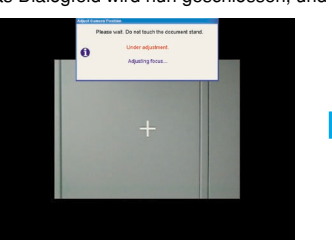

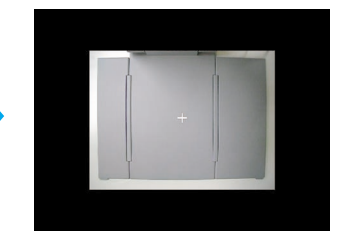

#### Die Einstellung für die Dokumenten-Projektion ist abgeschlossen, wenn Ihr Computer-Bildschirm der oben gezeigten Abbildung entspricht.

∗ Der PJ Camera Software Business Document-Anfangsmodus dient zum Aufzeichnen und Projizieren von Bildern, die von Papierdokumenten und dreidimensionalen Objekten aufgenommen wurden. Diese Kurzanle die grundlegenden Informationen und Vorgehensweisen für eine Projektion im Business Document-Anfangsmodus.